# **Quick Start Guide**

**TMD2772 EVM** 

**TMD2772 light-to-digital Ambient Light Sensor / Proximity Sensor Evaluation Kit** 

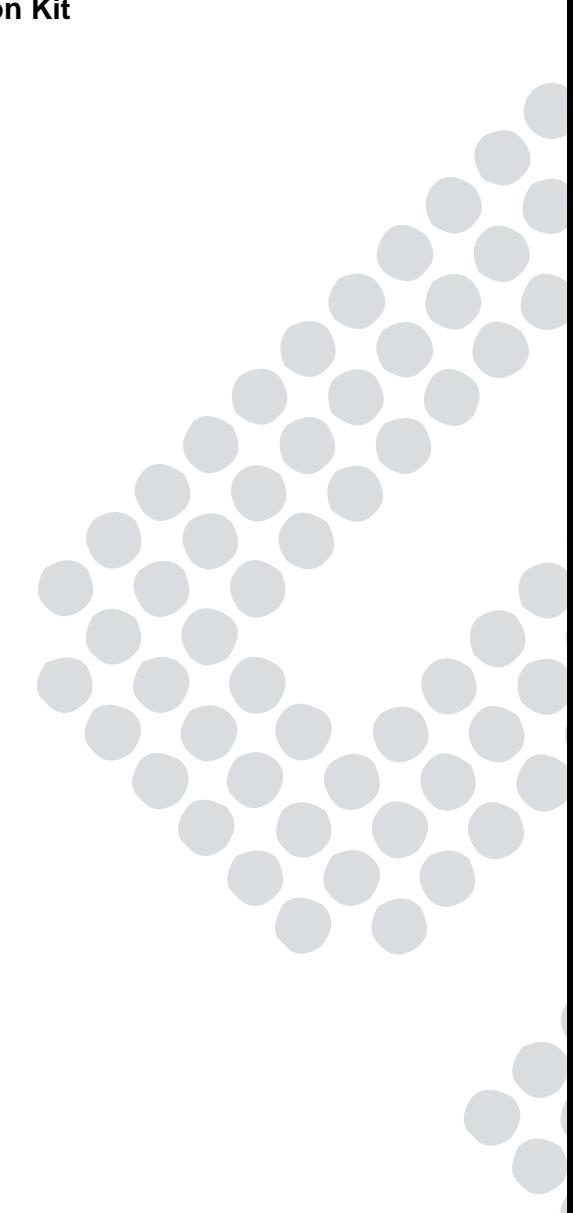

# **Contents**

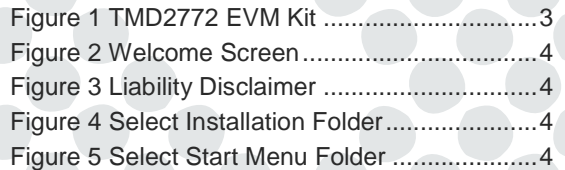

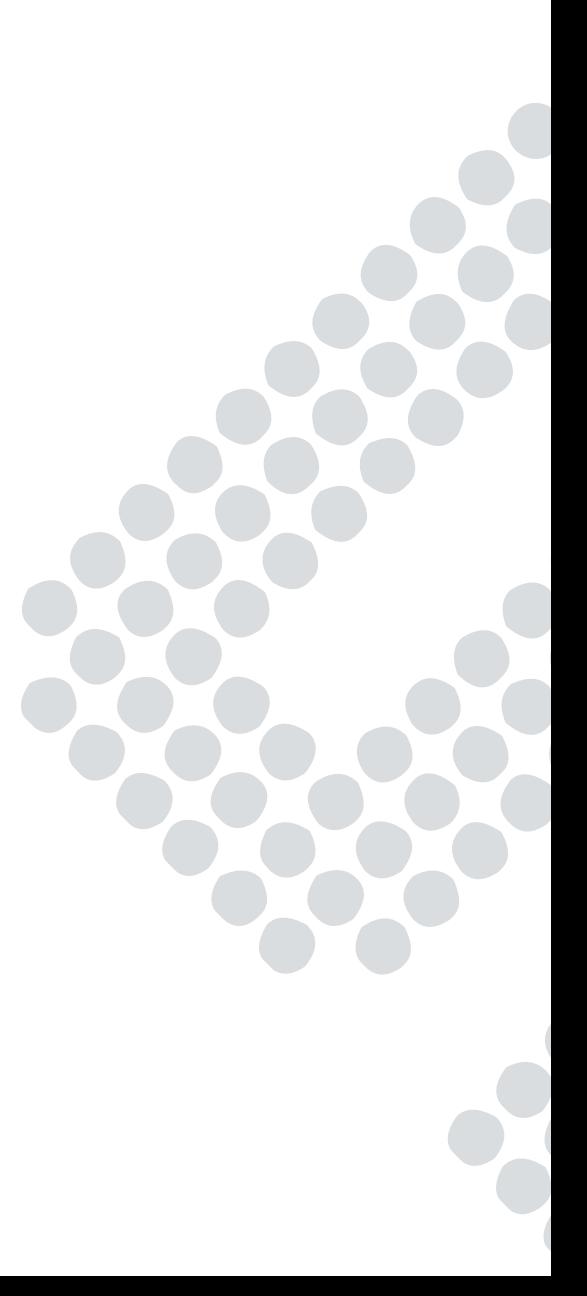

#### **Out of the Box**

Each TMD2772 EVM comes with the following components:

- Controller board v2.1
- TMD2772 Daughterboard
- USB Cable with A connector and mini B connector
- **Flash Drive with Application Software and Documents**
- Quick Start Guide (not shown)

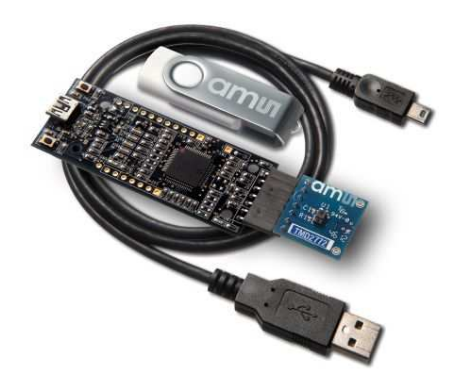

Figure 1 TMD2772 EVM Kit

#### **Software Installation**

Most PCs should have one or more Universal Serial Bus (USB) ports. Install the **ams** flash drive into an unused USB port.

- 1. Double-click the **Setup.exe** file on the flash drive, or
- 2. Click Start -> Click Run -> Type E: setup.exe and press Enter. IMPORTANT: Use the appropriate drive letter in the above command to install the software. Flash Drive will commonly be assigned the next available drive letter for example C: hard drive D: CD-ROM E: flash drive

The Digital Light Sensor Setup Wizard will open and guide you through the installation of the TMD2772 host software. (Figures 2 through 8). To re-install, run the setup.exe file again. To remove the software from your computer, Select **ams** -> TMD2772 EVM -> Uninstall TMD2772 EVM or use the Windows Control Panel (Figure 9).

#### **Connect Hardware**

Plug the TMD2772 Daughterboard into the Controller board. (Figure 1) Always use ESD procedures when handling the EVM.

Using the enclosed USB cable, plug the mini-B connector into the EVM module. Using the other end of the cable, plug the USB A-connector into a USB port on the computer.

## **Start the Application**

Click the Digital Light Sensors icon on the desktop.

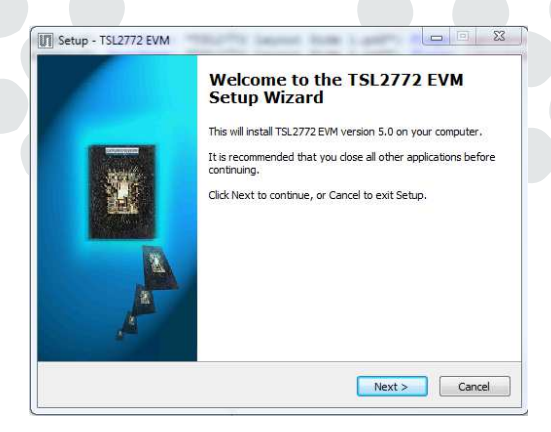

Figure 2 Welcome Screen

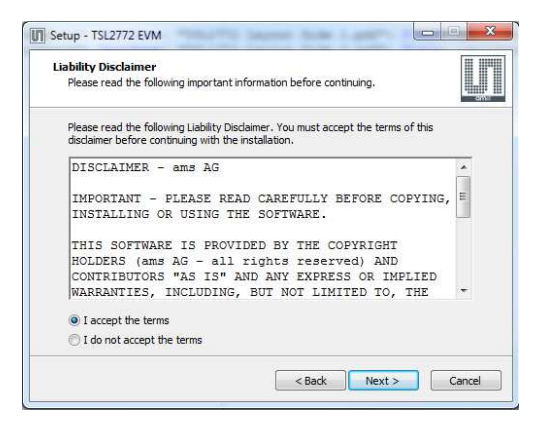

Figure 3 Liability Disclaimer

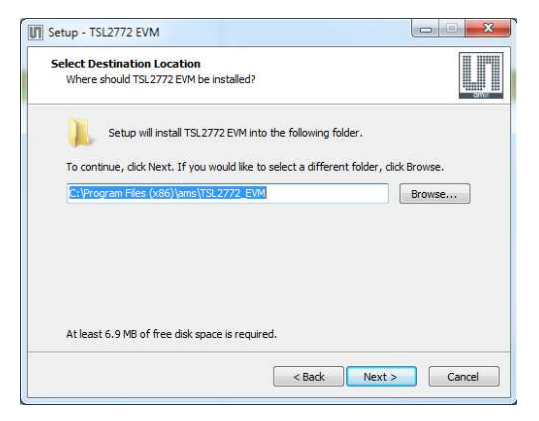

Figure 4 Select Installation Folder

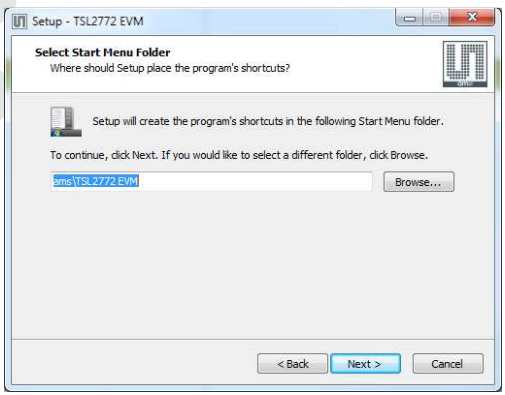

Figure 5 Select Start Menu Folder

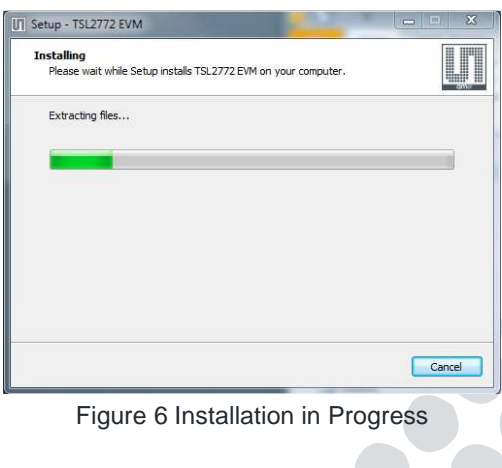

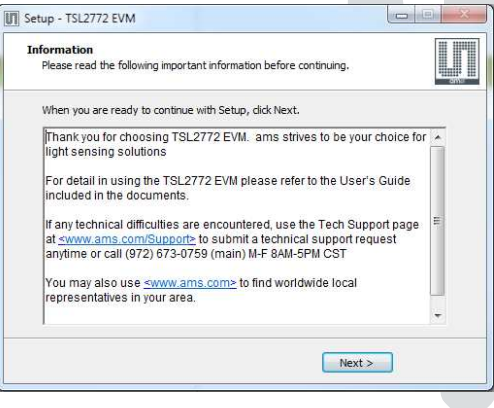

Figure 7 Thank You Screen

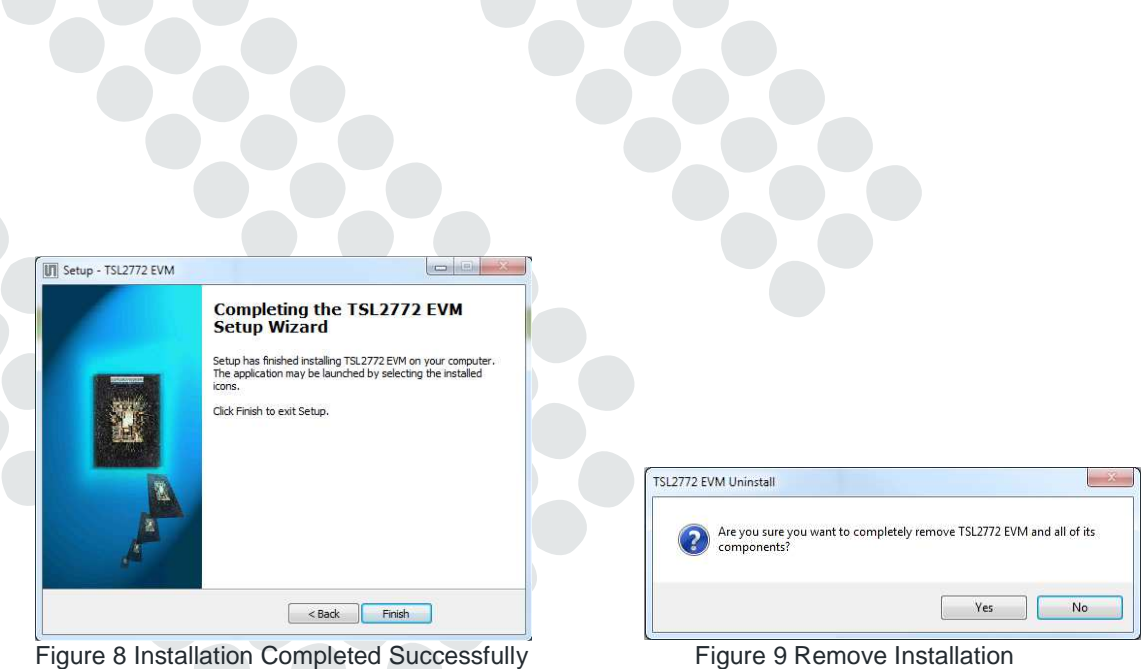

### **Contact and Support**

For detail in using the TMD2772 EVM please refer to the User's Guide included in the documents.

If any technical difficulties are encountered, use the Tech Support page at www.**ams**.com/Support to submit a technical support request anytime or call (972) 673-0759 (main) M-F 8AM-5PM CST

You may also use www.**ams**.com to find worldwide local representatives in your area.